# Skrócona instrukcja obsługi Ecograph T, RSG35

Rejestrator ekranowy

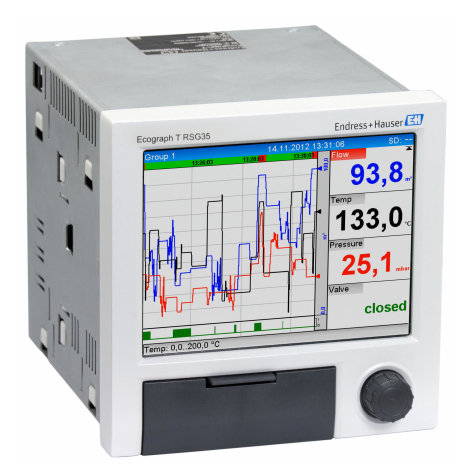

Niniejsza skrócona instrukcja obsługi nie zastępuje pełnej instrukcji obsługi wchodzącej w zakres dostawy przyrządu.

Szczegółowe dane dotyczące przyrządu znajdują się w instrukcji obsługi oraz w innej dokumentacji.

Jest ona dostępna dla wszystkich wersji przyrządu:

- Poprzez Internet: www.pl.endress.com/deviceviewer
- Poprzez smartfon/tablet z zainstalowaną aplikacją Endress +Hauser Operations

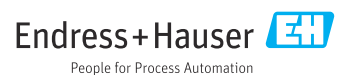

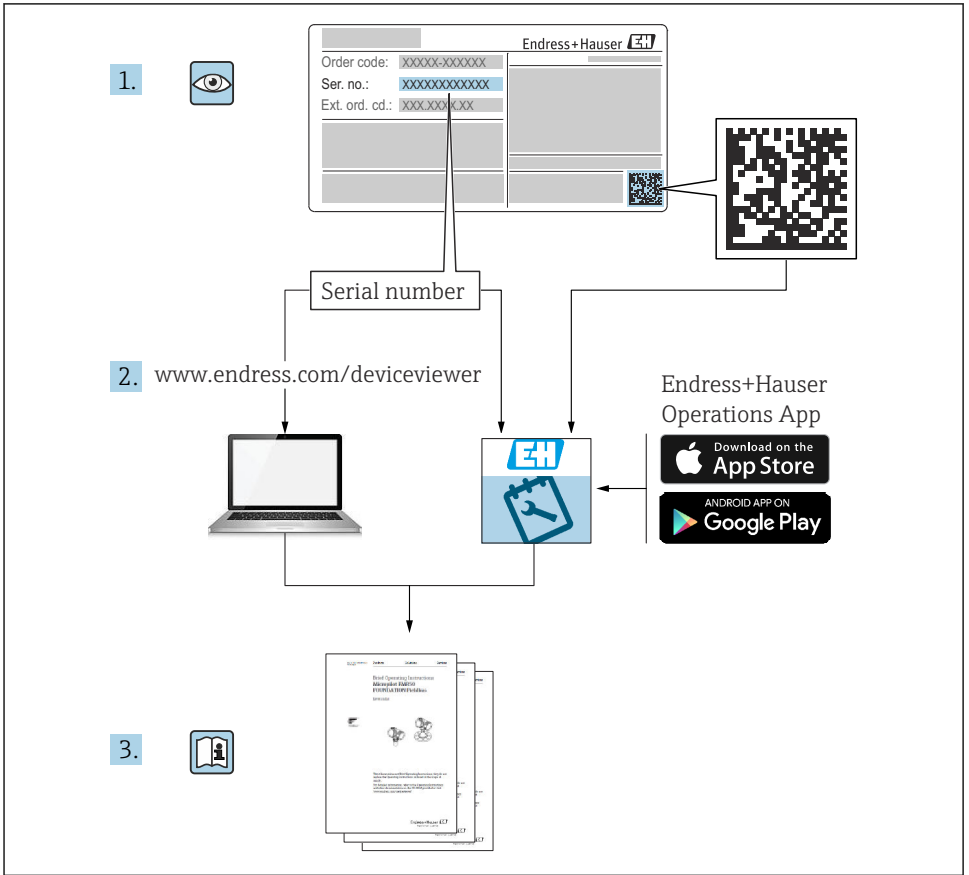

A0023555

# Spis treści

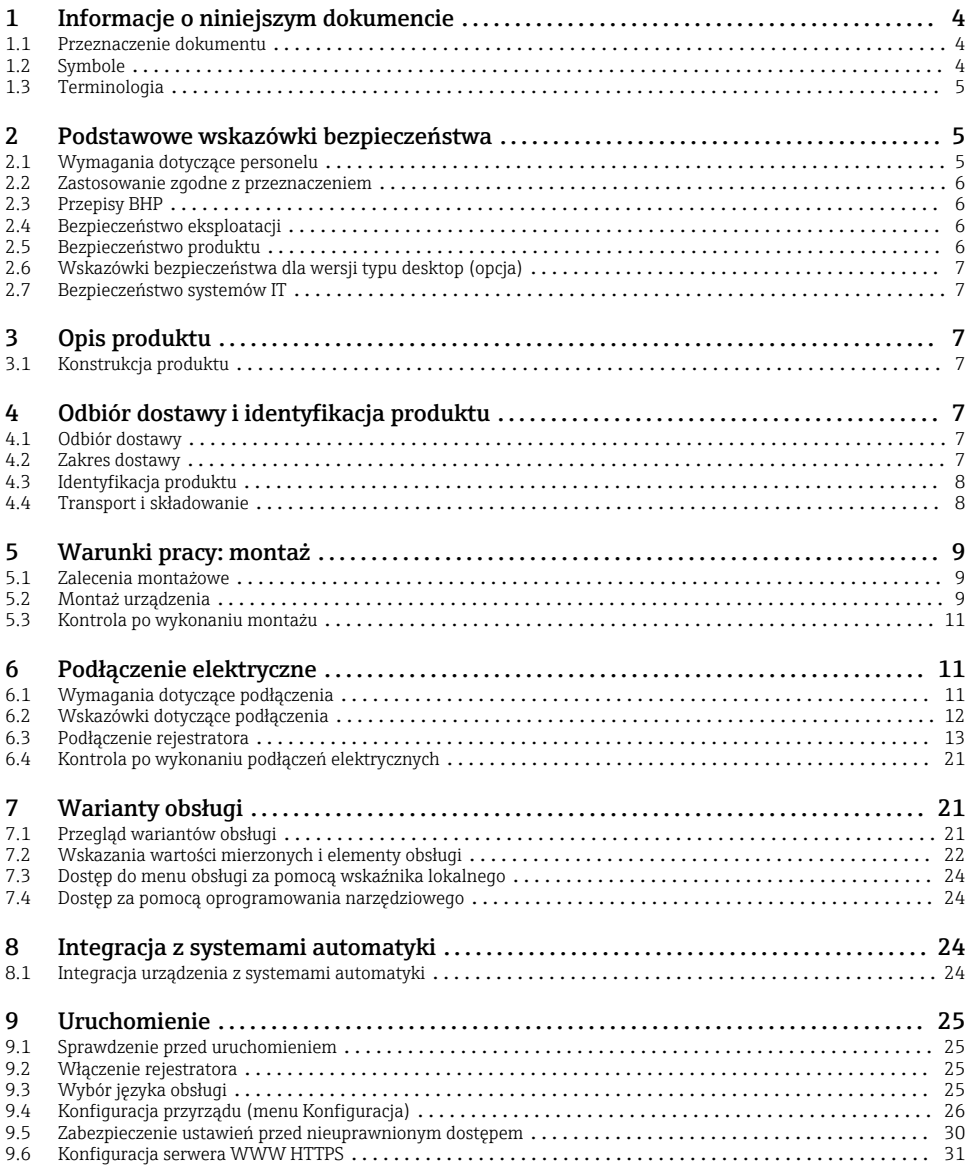

# <span id="page-3-0"></span>1 Informacje o niniejszym dokumencie

### 1.1 Przeznaczenie dokumentu

Skrócona instrukcja obsługi zawiera wszystkie najważniejsze informacje od odbioru dostawy do pierwszego uruchomienia.

#### Wbudowana instrukcja obsługi

Po wciśnięciu przycisku instrukcje są wyświetlane bezpośrednio na ekranie. Niniejsza instrukcja stanowi uzupełnienie instrukcji wyświetlanych na ekranie urządzenia i wyjaśnia wszystko to, co nie jest w nich opisane.

### 1.2 Symbole

#### 1.2.1 Symbole bezpieczeństwa

#### **NIEBEZPIECZEŃSTWO**

Ten symbol ostrzega przed niebezpieczną sytuacją. Zignorowanie go spowoduje poważne uszkodzenia ciała lub śmierć.

#### **OSTRZE ENIE Ż**

Ten symbol ostrzega przed niebezpieczną sytuacją. Zlekceważenie tego zagrożenia może spowodować poważne obrażenia ciała lub śmierć.

#### **A PRZESTROGA**

Ten symbol ostrzega przed niebezpieczną sytuacją. Zlekceważenie tego zagrożenia może być przyczyną lekkich lub średnich obrażeń ciała.

#### **NOTYFIKACJA**

Ten symbol zawiera informacje o procedurach oraz innych czynnościach, które nie powodują uszkodzenia ciała.

#### 1.2.2 Symbole oznaczające typy informacji

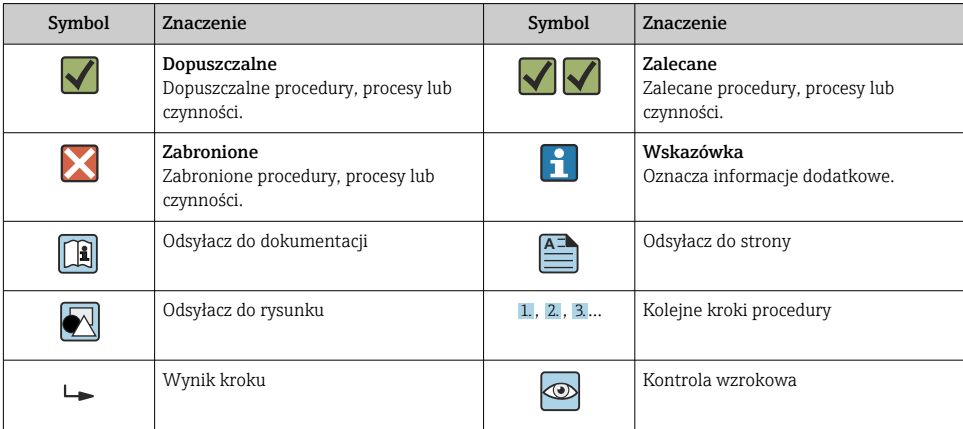

#### <span id="page-4-0"></span>1.2.3 Symbole na rysunkach

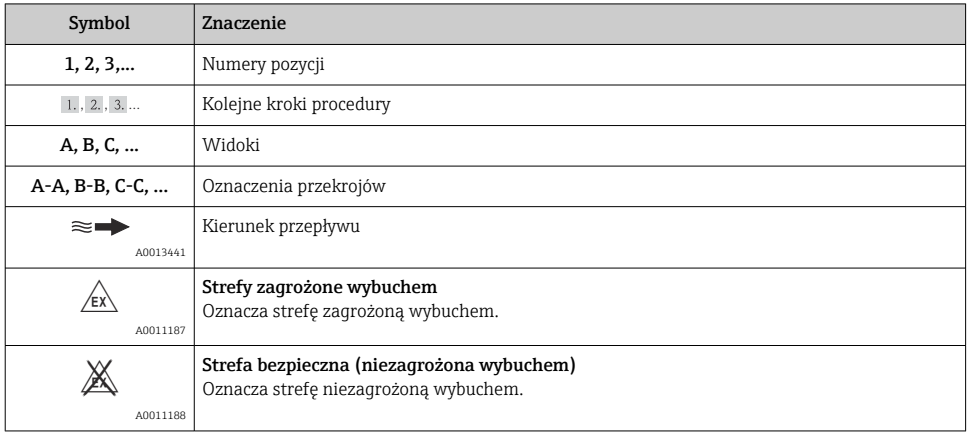

# 1.3 Terminologia

W celu zwiększenia przejrzystości, dla wymienionych niżej terminów zastosowano skróty lub synonimy:

• Endress+Hauser:

Termin używany w niniejszej instrukcji: "producent" lub "dostawca"

• Ecograph T RSG35: Termin używany w niniejszej instrukcji: "urządzenie" lub "urządzenie pomiarowe"

# 2 Podstawowe wskazówki bezpieczeństwa

Warunkiem koniecznym bezpiecznej obsługi urządzenia jest zapoznanie się z niniejszą instrukcją obsługi i przestrzeganie zawartych w niej zaleceń dotyczących bezpieczeństwa.

## 2.1 Wymagania dotyczące personelu

Personel powinien spełniać następujące wymagania związane ze swymi zadaniami:

- ‣ Przeszkolony personel powinien posiadać odpowiednie kwalifikacje do wykonania konkretnych zadań i funkcji.
- ‣ Posiadać zgodę operatora obiektu.
- ‣ Posiadać znajomość obowiązujących przepisów.
- ‣ Przed rozpoczęciem prac personel powinien przeczytać ze zrozumieniem zalecenia podane w instrukcji obsługi, dokumentacji uzupełniającej oraz certyfikatach (zależnie od zastosowania).
- ‣ Powinien przestrzegać wszystkich instrukcji i przepisów prawnych.

### <span id="page-5-0"></span>2.2 Zastosowanie zgodne z przeznaczeniem

Urządzenie jest przeznaczone do gromadzenia, prezentacji, rejestracji, analizy, zdalnej transmisji i archiwizacji analogowych i binarnych wielkości pomiarowych w formie elektronicznej w strefach nie zagrożonych wybuchem.

- Producent nie ponosi odpowiedzialności za jakiekolwiek uszkodzenia spowodowane niewłaściwym użytkowaniem lub użytkowaniem niezgodnym z przeznaczeniem. Niedozwolone jest dokonywanie jakichkolwiek zmian w konstrukcji urządzenia.
- Urządzenie w tej wersji przeznaczone jest do montażu tablicowego i może być użytkowane wyłącznie w stanie zabudowanym.

## 2.3 Przepisy BHP

Przed przystąpieniem do pracy przy przyrządzie:

‣ Zawsze należy mieć nałożony niezbędny sprzęt ochrony osobistej, określony w przepisach krajowych.

Dotykanie przyrządu mokrymi rękami:

‣ Ze względu na zwiększone ryzyko porażenia elektrycznego należy zakładać rękawice ochronne.

# 2.4 Bezpieczeństwo eksploatacji

Ryzyko uszkodzenia ciała!

- ‣ Przyrząd można użytkować wyłącznie wtedy, gdy jest sprawny technicznie i wolny od usterek i wad.
- ‣ Za bezawaryjną pracę przyrządu odpowiada operator.

#### Strefa zagrożona wybuchem

Aby wyeliminować zagrożenia dla personelu lub obiektu podczas eksploatacji urządzenia w strefie niebezpiecznej (np. zagrożenia wybuchem, występowania urządzeń ciśnieniowych):

- ‣ Sprawdzić na tabliczce znamionowej, czy zamówiony przyrząd jest dopuszczony do zamierzonego zastosowania w strefie zagrożonej wybuchem.
- ‣ Należy przestrzegać wymagań technicznych określonych w dokumentacji uzupełniającej stanowiącej integralną część niniejszej instrukcji obsługi.

# 2.5 Bezpieczeństwo produktu

Urządzenie zostało skonstruowane oraz przetestowane zgodnie z aktualnym stanem wiedzy technicznej i opuściło zakład producenta w stanie gwarantującym niezawodne działanie.

Spełnia ogólne wymagania bezpieczeństwa i wymogi prawne. Ponadto jest zgodny z dyrektywami unijnymi wymienionymi w Deklaracji Zgodności WE dla konkretnego przyrządu. Endress+Hauser potwierdza to poprzez umieszczenie na przyrządzie znaku CE.

## <span id="page-6-0"></span>2.6 Wskazówki bezpieczeństwa dla wersji typu desktop (opcja)

- Wtyczkę sieciową należy wkładać wyłącznie do gniazd ze stykiem uziomowym.
- Skuteczność ochrony przeciwporażeniowej może ulec osłabieniu w wyniku zastosowania długiego kabla bez uziemienia ochronnego.
- Wyjścia przekaźnikowe: U (max) = 30  $V_{\text{eff}}$  (AC)/60 V (DC)

### 2.7 Bezpieczeństwo systemów IT

Gwarancja producenta jest udzielana wyłącznie wtedy, gdy urządzenie jest zainstalowane i użytkowane zgodnie z instrukcją obsługi. Urządzenie posiada mechanizmy zabezpieczające przed przypadkową zmianą ustawień.

Użytkownik powinien wdrożyć środki bezpieczeństwa systemów IT, zgodne z obowiązującymi u niego standardami bezpieczeństwa, zapewniające dodatkową ochronę rejestratora i przesyłu danych do/z rejestratora.

# 3 Opis produktu

# 3.1 Konstrukcja produktu

Urządzenie jest przeznaczone do gromadzenia, prezentacji, rejestracji, analizy, zdalnej transmisji i archiwizacji analogowych i binarnych wielkości pomiarowych w formie elektronicznej.

Urządzenie jest przeznaczone do zabudowy tablicowej lub w szafie sterowniczej. Możliwość zabudowy (opcja) w obudowie typu desktop lub obudowie obiektowej.

# 4 Odbiór dostawy i identyfikacja produktu

## 4.1 Odbiór dostawy

Przy odbiorze produktu należy sprawdzić, czy :

- opakowanie lub zawartość dostawy nie uległa uszkodzeniu,
- dostawa jest kompletna; porównać zgodność zakresu dostawy ze złożonym zamówieniem.

## 4.2 Zakres dostawy

W zakres dostawy urządzenia wchodzą:

- Urządzenie (z zaciskami, w wersji zgodnej z zamówieniem)
- Urządzenie w wersji do zabudowy tablicowej: 2 zaczepy ze śrubami mocującymi
- Przewód USB
- Opcjonalnie: karta SD standard przemysłowy (karta umieszczona w czytniku SD pod klapką na przednim panelu urządzenia)
- <span id="page-7-0"></span>• Oprogramowanie Field Data Manager (FDM) do analizy danych na płycie DVD (wersja Essential, Demonstracyjna lub Professional zależnie od zamówienia)
- Dokumenty przewozowe
- Wielojęzyczna skrócona instrukcja obsługi: w formie drukowanej

### 4.3 Identyfikacja produktu

#### 4.3.1 Tabliczka znamionowa

Prosimy porównać tabliczkę znamionową urządzenia z przedstawioną na poniższym rysunku:

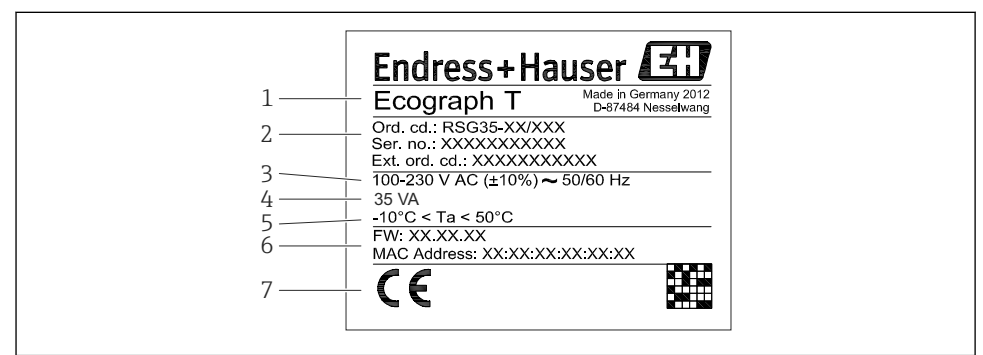

A0019299

- *1 Tabliczka znamionowa urządzenia (przykład)*
- *1 Nazwa urządzenia*
- *2 Kod zamówieniowy, numer seryjny, rozszerzony kod zamówieniowy*
- *3 Napięcie i częstotliwość zasilania*
- *4 Maks. pobór mocy*
- *5 Zakres temperatury*
- *6 Wersja oprogramowania; adres MAC*
- *7 Dopuszczenia*

#### 4.3.2 Nazwa i adres producenta

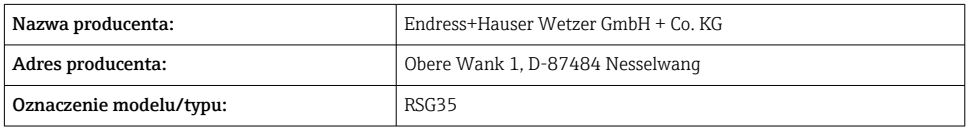

### 4.4 Transport i składowanie

Obowiązkowe jest przestrzeganie dopuszczalnych warunków składowania i warunków środowiskowych. Dokładne dane techniczne podano w rozdziale "Dane techniczne".

<span id="page-8-0"></span>Należy przestrzegać następujących zaleceń:

- Podczas transportu i składowania urządzenie musi być opakowane w sposób zapewniający ochronę przed uderzeniami. Najlepsze zabezpieczenie stanowi oryginalne opakowanie.
- Dopuszczalny zakres temperatur składowania:  $-20$  ...  $+60$  °C ( $-4$  ...  $+140$  °F)

# 5 Warunki pracy: montaż

### 5.1 Zalecenia montażowe

#### **NOTYFIKACJA**

#### Możliwość przegrzania wskutek gromadzenia się ciepła wewnątrz urządzenia

‣ Aby uniknąć gromadzenia się ciepła, należy zapewnić, aby urządzenie było odpowiednio chłodzone.

Urządzenie jest przeznaczone do zabudowy tablicowej w strefie niezagrożonej wybuchem.

- Zakres temperatury otoczenia:  $-10$  ...  $+50$  °C (14 ... 122 °F)
- Klasa klimatyczna zgodnie z PN-EN 60654-1: Klasa B2
- Stopień ochrony: IP65, panel czołowy NEMA 4 / panel tylny IP20

#### 5.1.1 Wymiary montażowe

- Głębokość montażowa: ok. 158 mm (6,22 in) włącznie z listwami zaciskowymi i śrubami napinającymi
- Wycięcie w tablicy: 138 … 139 mm (5,43 … 5,47 in) x 138 … 139 mm (5,43 … 5,47 in)
- Grubość tablicy: 2 … 40 mm (0,08 … 1,58 in)
- Maksymalny zakres kąta widzenia w osi środkowej wyświetlacza: 75° w lewo i w prawo, 65° w górę i w dół
- Jeśli urządzenia są ustawiane poziomo obok siebie, odległość między nimi powinna wynosić nie mniej niż 15 mm (0,59 in). Jeśli urządzenia są ustawiane poziomo obok siebie, odległość między nimi powinna wynosić nie mniej niż 10 mm (0,39 in).
- Mocowanie zgodnie z DIN 43 834

### 5.2 Montaż urządzenia

Narzędzie montażowe: do zabudowy tablicowej urządzenia potrzebny jest tylko wkrętak.

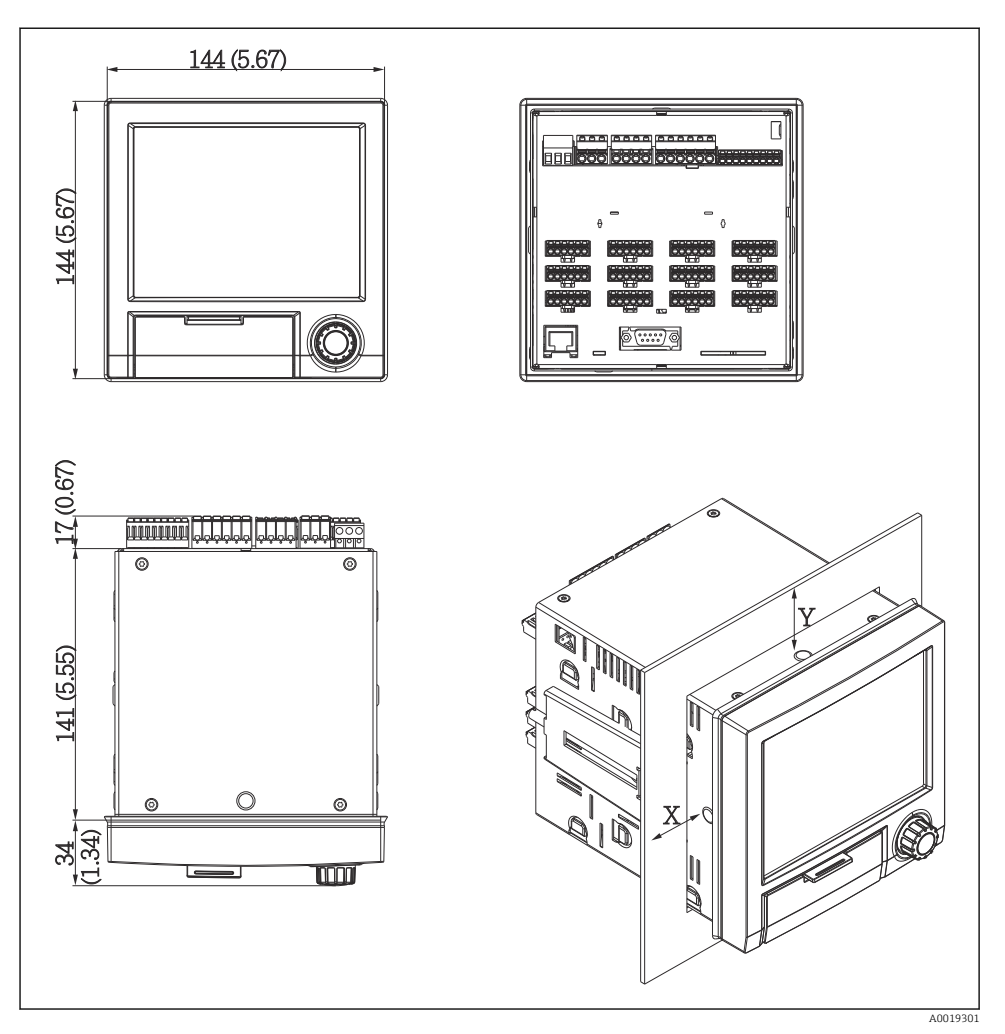

 *2 Zabudowa tablicowa i wymiary w mm (in)*

- 1. Wsunąć od przodu urządzenie wraz z uszczelką przez wycięcie montażowe w tablicy. Aby uniknąć gromadzenia się ciepła, należy utrzymywać odległość > 15 mm (>0.59") od ścian i pozostałych urządzeń.
- 2. Trzymając urządzenie w poziomie, zaczepić śruby napinające (1 szt. z lewej i 1 szt. z prawej strony).
- 3. Używając śrubokręta, dokręcić równomiernie śruby uchwytu, aby zapewnić dobre przyleganie do tablicy (moment dokręcenia: 100 Ncm).

### <span id="page-10-0"></span>5.3 Kontrola po wykonaniu montażu

- Czy pierścień uszczelniający nie jest uszkodzony?
- Czy uszczelka jest ułożona wokół całego kołnierza obudowy?
- Czy kołki gwintowane są odpowiednio dokręcone?
- Czy urządzenie jest pewnie zamocowane w otworze w tablicy?

# 6 Podłączenie elektryczne

### 6.1 Wymagania dotyczące podłączenia

### **A OSTRZEŻENIE**

#### Niebezpieczeństwo! Napięcie elektryczne!

- ‣ Podłączenie elektryczne urządzenia można wykonywać wyłącznie przy wyłączonym zasilaniu.
- ‣ Podłączenie bardzo niskiego napięcia bezpiecznego i napięcia niebezpiecznego dotykowo do tego samego przekaźnika jest niedozwolone.
- ‣ Z wyjątkiem wyjść przekaźnikowych i obwodu zasilania, dopuszczalne jest podłączanie jedynie obwodów o ograniczonej energii, o których mowa w normie PN-EN 61010-1.

Przerwa w przewodzie/podłączeniu ochronnym może stanowić zagrożenie bezpieczeństwa

‣ W pierwszej kolejności należy wykonać podłączenie uziemienia.

#### **NOTYFIKACIA**

#### Obciążalność cieplna przewodów

‣ Należy użyć przewodów o obciążalności cieplnej wyższej o 5°C (9°F) od temperatury otoczenia.

Niewłaściwe napięcie zasilania może spowodować uszkodzenie lub wadliwe działanie urządzenia

‣ Przed uruchomieniem urządzenia należy porównać napięcie zasilania z danymi na tabliczce znamionowej.

Wyłączanie awaryjne urządzenia

‣ Podczas montażu na obiekcie należy zastosować odpowiedni wyłącznik zasilania. Wyłącznik ten powinien być zainstalowany w pobliżu urządzenia (łatwo dostępny) i oznakowany jako główny wyłącznik zasilania.

Zabezpieczenie nadmiarowo-prądowe

‣ W obwodzie zasilania wymagana jest instalacja zabezpieczenia nadmiarowo-prądowego  $(pred$  znamionowy = 10 A).

Niewłaściwe podłączenie może spowodować uszkodzenie urządzenia

‣ Przestrzegać oznaczeń zacisków podanych na schemacie podłączeń elektrycznych znajdującym się na tylnej ściance urządzenia.

<span id="page-11-0"></span>Silne zakłócenia o nieustalonym przebiegu w przypadku długich linii sygnałowych

‣ Należy zastosować ochronę przeciwprzepięciową, np. ograniczniki przepięć typu HAW562 Endress+Hauser.

### 6.2 Wskazówki dotyczące podłączenia

#### 6.2.1 Parametry przewodów

#### Parametry przewodów, zaciski sprężynowe

Wszystkie złącza na tylnym panelu urządzenia posiadają zaciski śrubowe lub sprężynowe z zabezpieczeniem przed odwrotną polaryzacją. Umożliwia to szybki i bezpieczny montaż. Zaciski sprężynowe zwalnia się przy użyciu wkrętaka płaskiego o wielkości 0.

Przy podłączeniu należy przestrzegać następujących zasad:

- Przekrój żył dla kabli pomocniczego źródła napięcia, wejść/wyjść binarnych i wejść analogowych: maks. 1,5 mm<sup>2</sup> (14 AWG) (zaciski sprężynowe)
- **•** Przekrój żył, przewód zasilający: maks. 2,5 mm<sup>2</sup> (13 AWG) (zaciski śrubowe)
- Przekrój żył, wyjścia przekaźnikowe: maks.  $2.5$  mm<sup>2</sup> (13 AWG) (zaciski sprężynowe)
- Długość odizolowana: 10 mm (0,39 in)

Przy podłączaniu przewodów giętkich do zacisków sprężynowych nie stosować tulejek kablowych.

#### Ekranowanie i uziemienie

Optymalna kompatybilność elektromagnetyczna (EMC) może być gwarantowana jedynie wtedy, gdy elementy składowe systemu a w szczególności przewody, w tym przewody czujników i przewody komunikacyjne są ekranowane a ekran tworzy pełną otulinę przewodu. Przewody czujników dłuższe od 30 m powinny być ekranowane. Pokrycie ekranowaniem powinno wynosić 90%. Oprócz tego, podczas prowadzenia przewodów nie należy krzyżować przewodów czujników z przewodami komunikacyjnymi. Aby uzyskać optymalny efekt ekranowania, ekran powinien być możliwie najczęściej podłączony do potencjału ziemi.

Celem spełnienia tych wymagań, można zastosować trzy sposoby ekranowania:

- Ekranowanie obustronne.
- Ekranowanie jednostronne po stronie zasilającej ze sprzężeniem pojemnościowym z urządzeniem obiektowym.
- Ekranowanie jednostronne po stronie zasilającej.

W większości przypadków najlepszą kompatybilność elektromagnetyczną zapewnia ekranowanie jednostronne po stronie zasilającej (bez sprzężenia pojemnościowego z urządzeniem obiektowym). Należy podjąć odpowiednie kroki w odniesieniu do przewodów wejściowych, które spowodują, że przyrząd będzie niewrażliwy na występujące zakłócenia elektromagnetyczne. Wskazówki te zostały uwzględnione w konstrukcji tego przyrządu. W przypadku zakłóceń zapewnia to funkcjonowanie przyrządu zgodnie z zaleceniami NAMUR NE21.

<span id="page-12-0"></span>W stosownych przypadkach podczas instalacji należy przestrzegać obowiązujących krajowych norm i przepisów! Gdy występują duże różnice potencjału pomiędzy poszczególnymi punktami uziemienia, tylko jeden punkt ekranu jest bezpośrednio podłączony do potencjału ziemi.

Jeśli w instalacji, w której nie jest zapewnione wyrównanie potencjałów, ekran przewodu  $\mathbf{H}$ jest uziemiony w kilku punktach, pomiędzy dwoma punktami uziemienia może płynąć prąd wyrównawczy o częstotliwości sieciowej. Może to spowodować uszkodzenie przewodu sygnałowego lub wpływać na transmisję sygnału.. Wtedy ekran przewodu sygnałowego powinien być uziemiony tylko z jednej strony, tzn. nie może być połączony do zacisku uziemienia na obudowie. Niepodłączony ekran należy zaizolować!

# 6.3 Podłączenie rejestratora

### 6.3.1 Zasilanie

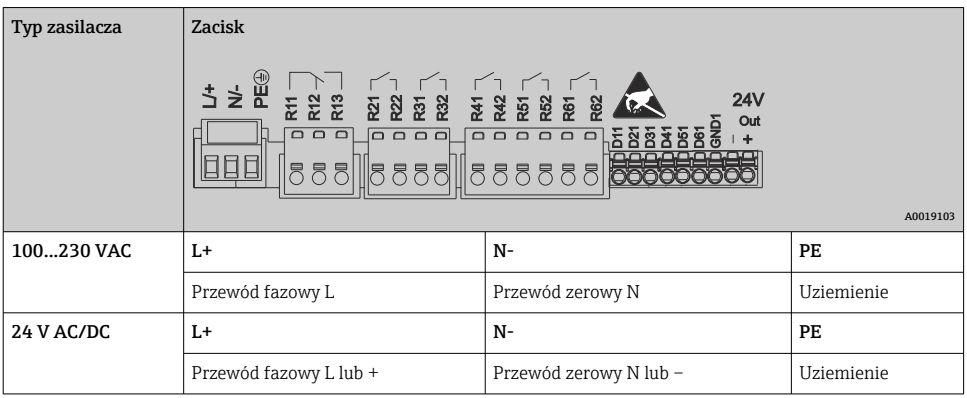

### 6.3.2 Przekaźniki

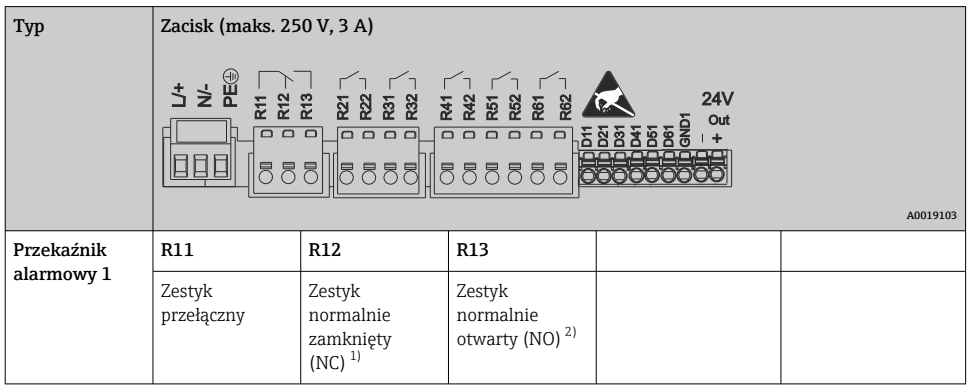

<span id="page-13-0"></span>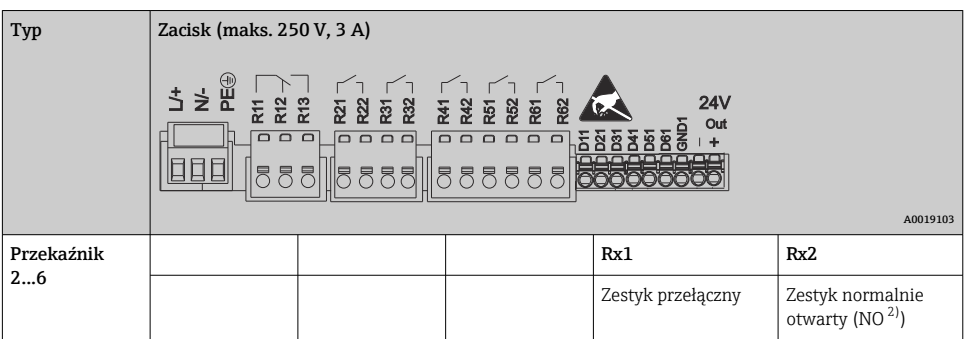

- 1) NC = normalnie zamknięty (bezprądowo zamknięty)
- 2) NO = normalnie otwarty (bezprądowo otwarty)

### 6.3.3 Wejścia binarne; wyjście napięcia pomocniczego

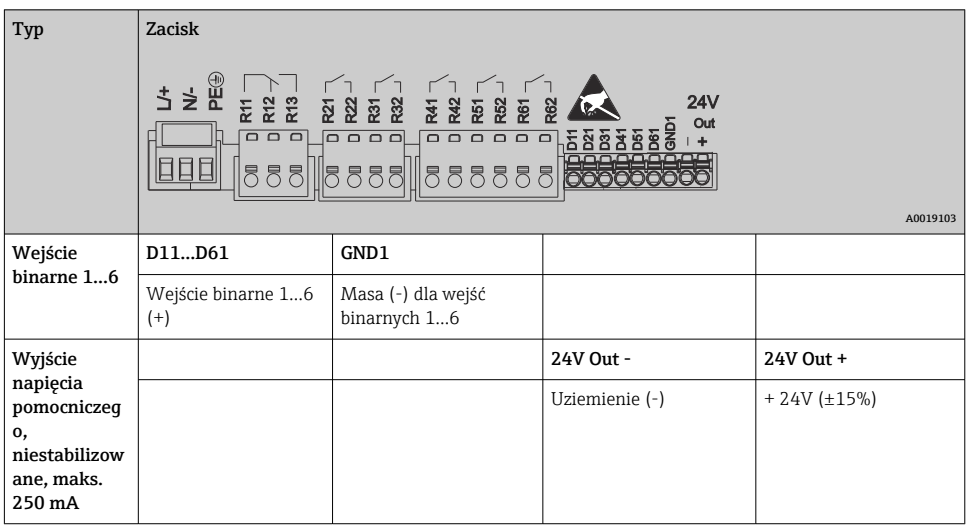

#### 6.3.4 Wejścia analogowe

Pierwsza cyfra (x) dwucyfrowego numeru zacisku odpowiada określonemu kanałowi:

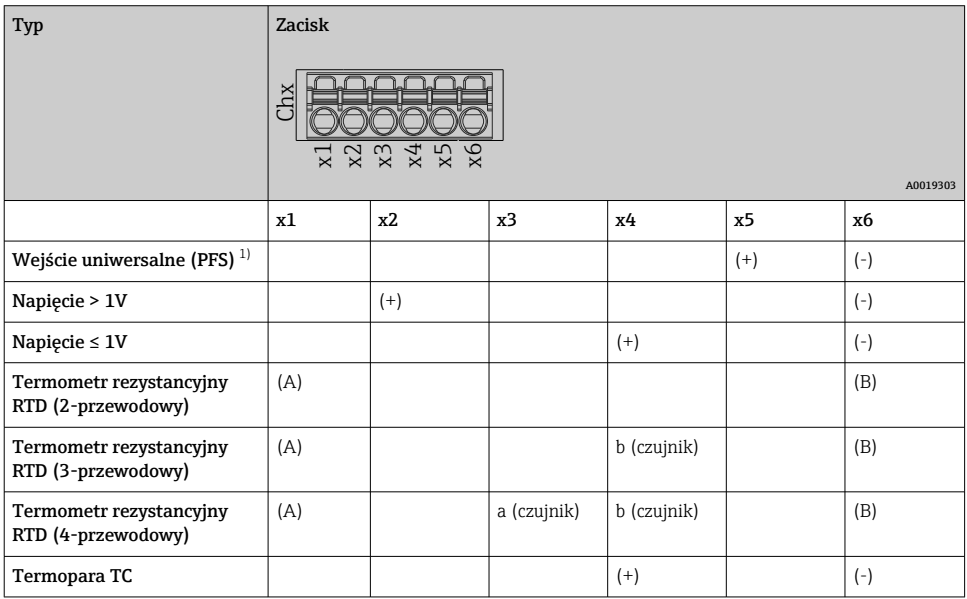

1) Jeśli wejście uniwersalne jest wykorzystywane jako wejście częstotliwościowe lub impulsowe a wartość napięcia jest >2.5 V, szeregowo ze źródłem napięcia należy podłączyć rezystor. Przykład: rezystor 1.2 kΩ połączony szeregowo ze źródłem napięcia 24 V

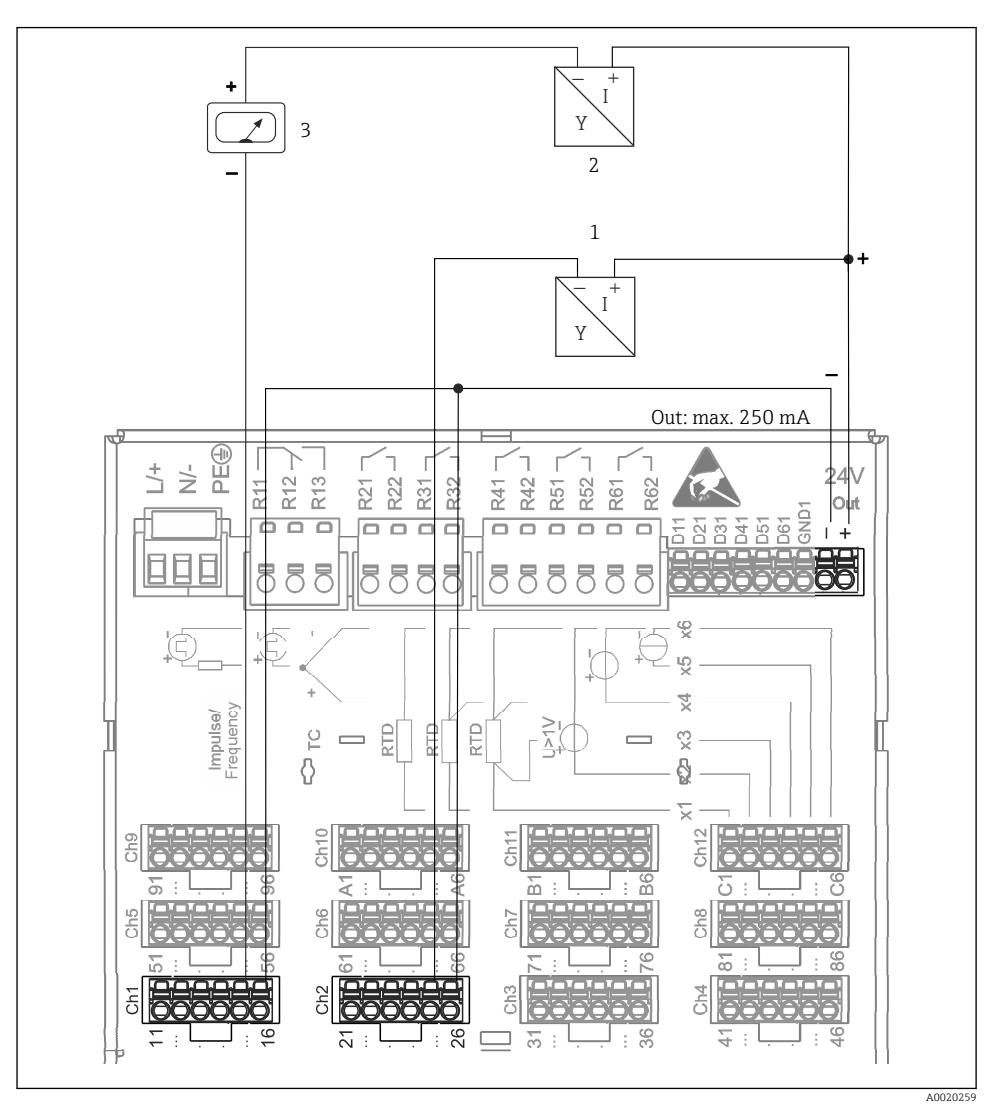

#### 6.3.5 Przykład podłączenia: wyjście napięcia pomocniczego jako zasilacz przetwornika z czujnikami podłączonymi 2-przewodowo

- *3 Podłączenie wyjścia napięcia pomocniczego użytego jako zasilacz pętli prądowej przetwornika z czujnikami podłączonymi 2-przewodowo. (Podłączając kanał CH3-12, patrz przyporządkowanie zacisków CH1-2.)*
- *1 Czujnik 1 (np. Cerabar prod. Endress+Hauser)*
- *2 Czujnik 2*
- *3 Wskaźnik obiektowy (opcja) (np. RIA16 prod. Endress+Hauser)*

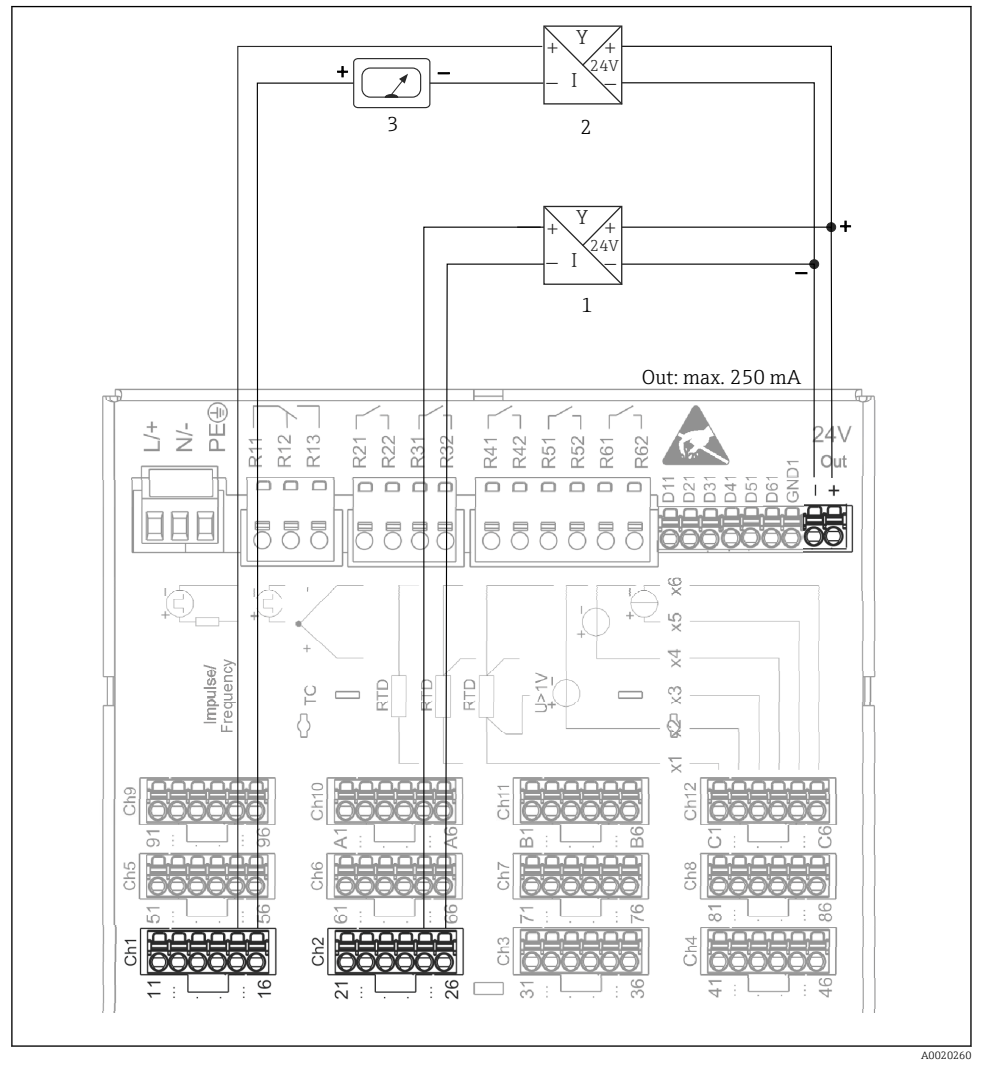

#### 6.3.6 Przykład podłączenia: wyjście napięcia pomocniczego jako zasilacz przetwornika z czujnikami podłączonymi 4-przewodowo

- *4 Podłączenie wyjścia napięcia pomocniczego użytego jako zasilacz pętli prądowej przetwornika z czujnikami podłączonymi 4-przewodowo. (Podłączając kanał CH3-12, patrz przyporządkowanie zacisków CH1-2.)*
- *1 Czujnik 1 (np. sygnalizator temperatury TTR31 prod. Endress+Hauser)*
- *2 Czujnik 2*
- *3 Wskaźnik obiektowy (opcja) (np. RIA16 prod. Endress+Hauser)*

#### 6.3.7 Opcja: złącze RS232/RS485 (z tyłu urządzenia)

Do złączy szeregowych należy stosować ekranowane przewody sygnałowe!

Na tylnym panelu urządzenia znajduje się ekranowane gniazdo D-SUB 9 do pracy w standardach RS232/RS485. Można je wykorzystać do transmisji danych oraz do podłączenia modemu. Do komunikacji za pośrednictwem modemu zaleca się stosowanie modemu przemysłowego z funkcją watchdog.

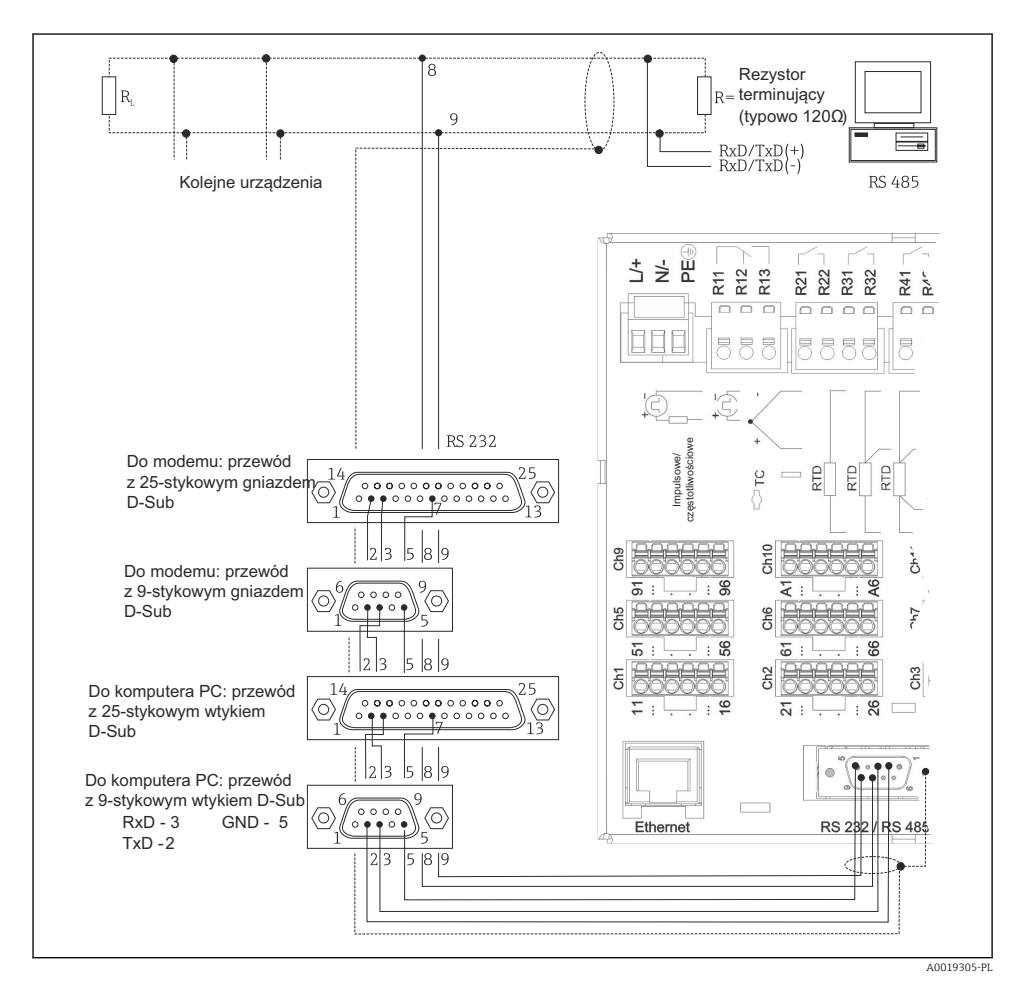

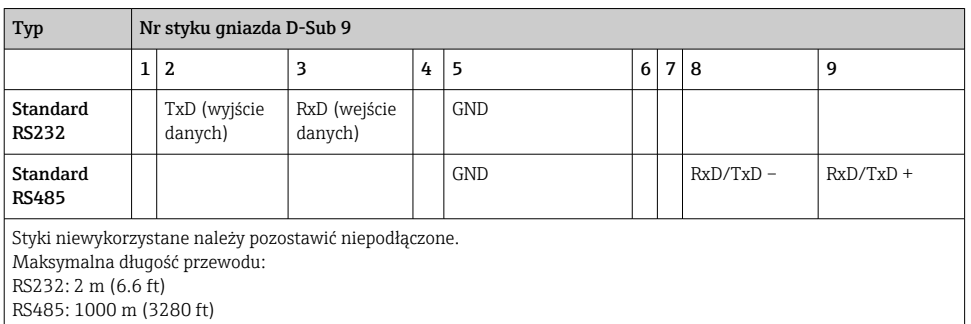

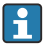

W danym momencie obsługiwany może być tylko jeden standard (RS232 lub RS485).

### 6.3.8 Złącze Ethernet (z tyłu urządzenia)

Interfejs Ethernet można wykorzystać do integracji urządzenia z siecią komputerową (protokół TCP/IP Ethernet) za pośrednictwem koncentratora (hub) lub przełącznika (switcha). Do podłączenia można stosować standardowy przewód sieciowy (np. kategorii CAT5E). Protokół DHCP umożliwia w pełną integrację urządzenia w istniejącej sieci bez dodatkowej konfiguracji. Urządzenie będzie potem dostępne z każdej stacji roboczej w sieci.

- Standard: 10/100 Base T/TX (IEEE 802.3)
- Gniazdo: RJ-45
- Maks. długość przewodu: 100 m
- Izolacja galwaniczna; napięcie testowe: 500 V

#### Opis kontrolek LED

Poniżej złącza Ethernet (patrz: tylny panel urządzenia) znajdują się dwie kontrolki LED sygnalizujące status interfejsu Ethernet.

- Żółta kontrolka LED: sygnalizacja połączenia; kontrolka świeci się, gdy ustanowione jest połączenie rejestratora z siecią. Gdy kontrolka ta nie świeci się, komunikacja jest niemożliwa.
- Zielona kontrolka LED: Tx/Rx; pulsuje nieregularnie podczas odbierania i wysyłania danych przez rejestrator.

#### 6.3.9 Komunikacja Modbus TCP slave oparta na warstwie sprzętowej Ethernet (opcja)

Interfejs Modbus TCP służy do podłączenia urządzenia do systemów nadrzędnych SCADA (Modbus master), celem transmisji wszystkich wartości mierzonych i parametrów procesowych. Za pomocą protokołu Modbus można przesyłać i zapisywać do 12 analogowych i 6 binarnych sygnałów wejściowych. Interfejs Modbus TCP ma warstwę fizyczną taką samą jak interfejs Ethernet .

#### 6.3.10 Komunikacja Modbus RTU slave (opcja)

Interfejs Modbus RTU (RS-485) jest separowany galwanicznie (napięcie probiercze: 500 V) i służy do podłączenia do systemów nadrzędnych, celem transmisji wszystkich wartości mierzonych i parametrów procesowych. Za pomocą protokołu Modbus można przesyłać i

zapisywać do 12 analogowych i 6 binarnych sygnałów wejściowych. Podłączenie za pomocą łącza przeznaczonego do pracy w standardach RS232/RS485.

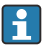

Urządzenie nie może pracować jednocześnie w standardzie Modbus TCP i Modbus RTU.

#### 6.3.11 Gniazda na panelu czołowym urządzenia

#### Gniazdo USB typu A (host)

Ekranowany port USB typu A na panelu czołowym urządzenia jest kompatybilny ze standardem USB 2.0. Do tego portu można podłączyć np. pamięć USB, jako zewnętrzny nośnik pamięci. Oprócz tego również zewnętrzną klawiaturę, koncentrator (hub) USB.

#### Gniazdo USB typu B (klient)

Ekranowany port USB typu B na panelu czołowym urządzenia jest kompatybilny ze standardem USB 2.0. Do tego portu można na przykład podłączyć przewód do komunikacji z komputerem.

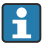

Złącza USB 2.0 są kompatybilne ze standardem USB 1.1 i USB 3.0, tzn. komunikacja jest możliwa.

#### Uwagi dotyczące urządzeń USB

Podłączone urządzenia USB są rozpoznawane automatycznie (funkcja "plug-and-play"). W przypadku podłączenia kilku urządzeń USB tego samego typu, korzystać można tylko z urządzenia podłączonego jako pierwsze. Ustawień urządzeń USB dokonuje się podczas konfiguracji. Maksymalna liczba podłączonych zewnętrznych urządzeń USB: 8 (w tym koncentrator USB) pod warunkiem, że maksymalne obciążenie nie przekracza 500 mA. Z chwilą przekroczenia dopuszczalnego obciążenia, odpowiednie urządzenia USB są automatycznie wyłączane.

#### *Wymagania dla zewnętrznego koncentratora USB*

Podłączone urządzenia USB są rozpoznawane automatycznie (funkcja "plug-and-play"). W przypadku podłączenia kilku urządzeń USB tego samego typu, korzystać można tylko z urządzenia podłączonego jako pierwsze. Ustawień urządzeń USB dokonuje się podczas konfiguracji. Maksymalna liczba podłączonych zewnętrznych urządzeń USB: 8 (w tym koncentrator USB) pod warunkiem, że maksymalne obciążenie nie przekracza 500 mA. Z chwilą przekroczenia dopuszczalnego obciążenia, odpowiednie urządzenia USB są automatycznie wyłączane.

#### *Wymagania dla zewnętrznej pamięci USB*

Nie ma żadnej gwarancji, że pamięci USB wszystkich producentów będą pracowały bezbłędnie. Dlatego, dla zapewnienia bezpiecznego zapisu danych zaleca się stosowanie kart SD "Industrial Grade".

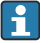

Pamięć USB powinna być sformatowana w systemie FAT lub FAT32. Format NTFS nie jest obsługiwany. System obsługuje jedynie pamięci USB o pojemności maks. 32 GB.

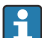

Pamięci USB nie można podłączać do urządzenia za pośrednictwem koncentratora USB (hub USB). Zakłócenia od innych urządzeń USB mogą spowodować utratę danych.

#### <span id="page-20-0"></span>*Wymagania dotyczące zewnętrznej klawiatury USB*

System obsługuje klawiatury, które mogą być adresowane za pomocą sterowników uniwersalnych (klawiatura HID). Przyciski specjalne nie są obsługiwane (np. przyciski Windows). Użytkownik może wprowadzać jedynie znaki dostępne w zestawie znaków danego urządzenia. Wszystkie znaki nieobsługiwane są ignorowane. Nie ma możliwości podłączenia klawiatury bezprzewodowej. Obsługiwane są następujące układy klawiatury: Niemcy, Szwajcaria, Francja, USA, USA międzynarodowa, Wielka Brytania, Włochy. Patrz ustawienia w menu "Konfiguracja -> Konf zaawansowana -> System -> Układ klawiatury".

#### Wymagania dotyczące kart SD

Obsługiwane są karty przemysłowe ("industrial grade") SDHC o pojemności maks. 32 GB.

Należy używać wyłącznie kart SD "industrial grade" wymienionych w rozdziale "Akcesoria" instrukcji obsługi. Zostały one przetestowane przez producenta i jest gwarancja, że będą pracowały bezbłędnie.

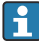

Karta SD powinna być sformatowana w systemie FAT lub FAT32. Format NTFS nie jest obsługiwany.

## 6.4 Kontrola po wykonaniu podłączeń elektrycznych

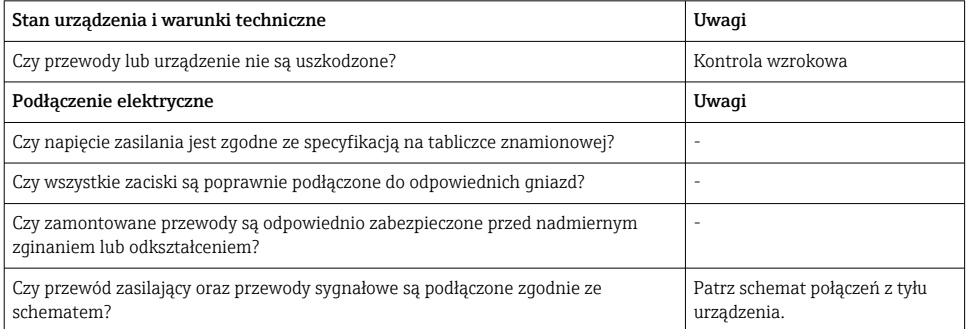

# 7 Warianty obsługi

## 7.1 Przegląd wariantów obsługi

Urządzenie można obsługiwać lokalnie za pomocą przycisku Nawigatora i klawiatury/myszy USB lub poprzez interfejs (szeregowy, USB, Ethernet) i oprogramowanie obsługowe (serwer WWW) oraz oprogramowanie konfiguracyjne FieldCare/DeviceCare).

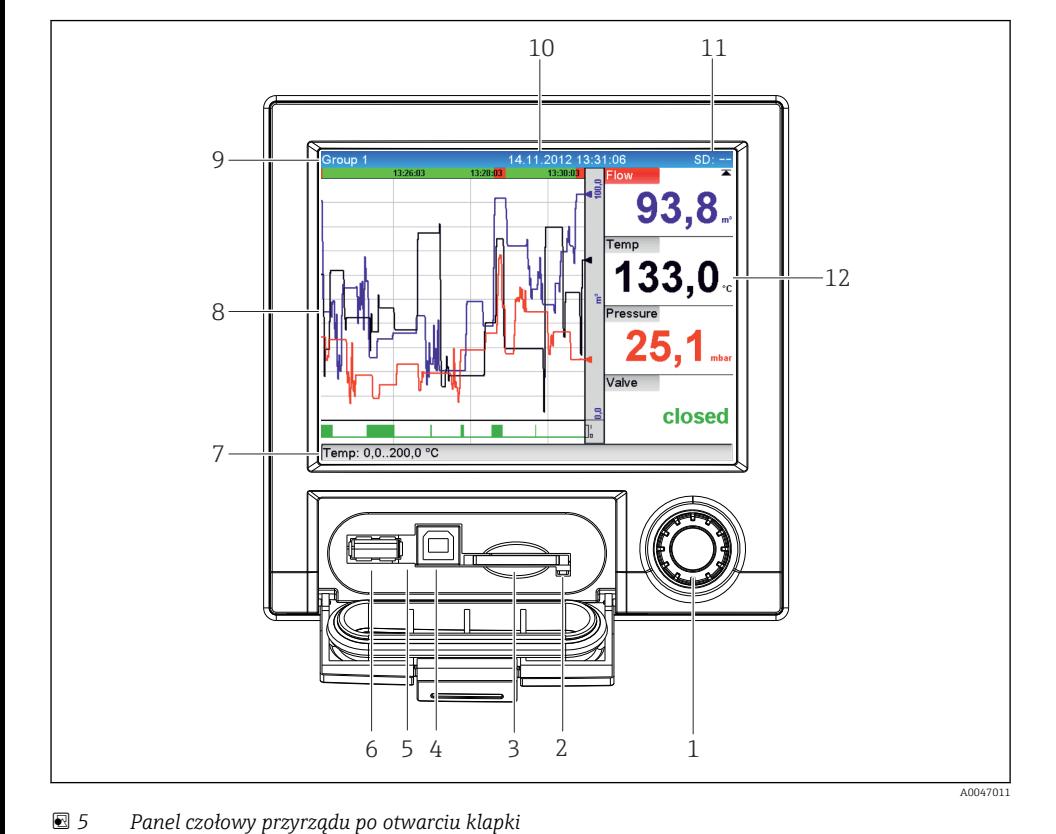

## <span id="page-21-0"></span>7.2 Wskazania wartości mierzonych i elementy obsługi

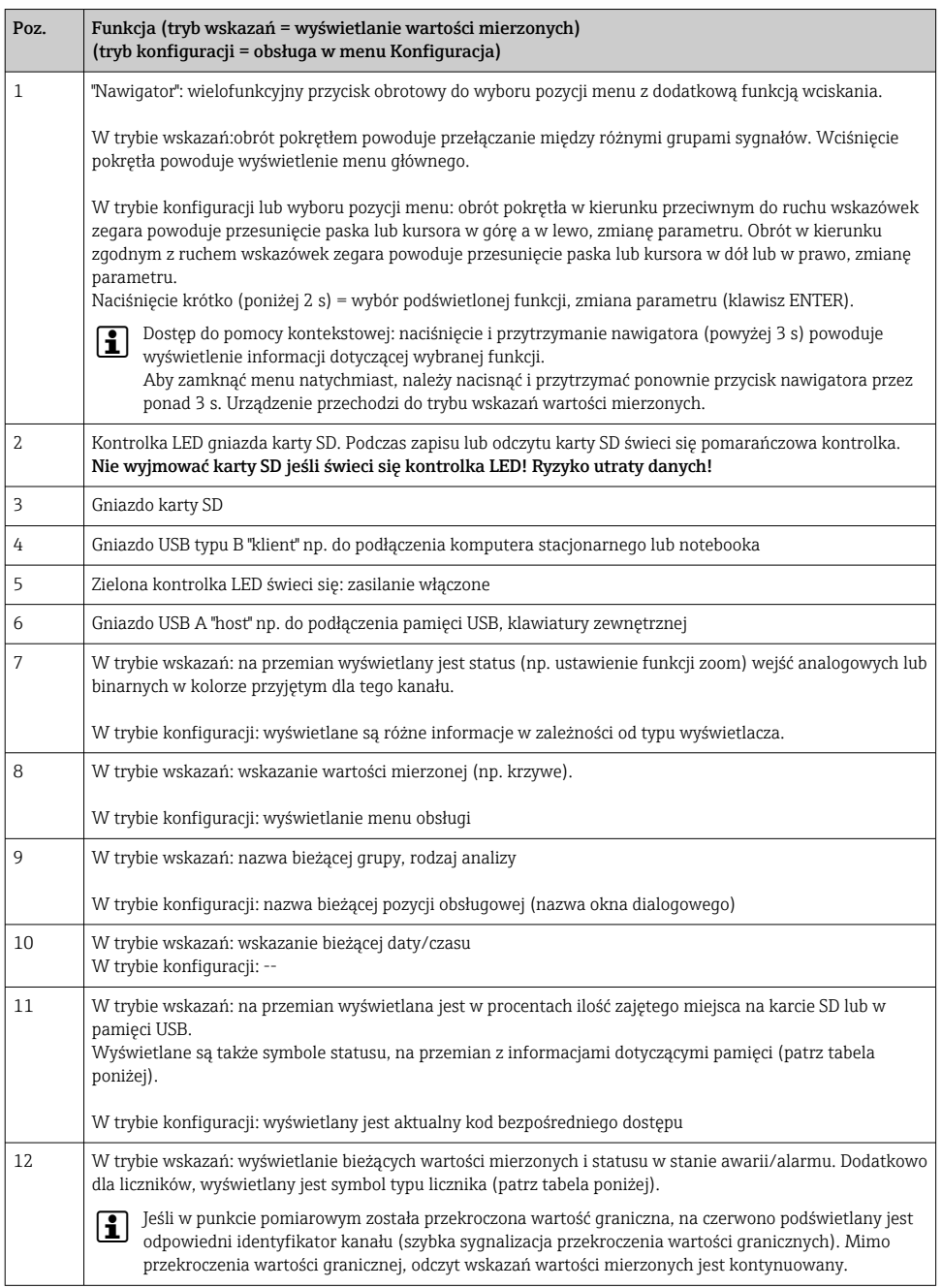

# <span id="page-23-0"></span>7.3 Dostęp do menu obsługi za pomocą wskaźnika lokalnego

Za pomocą pokrętła nawigatora (pokrętło z dodatkową funkcją wciskania) można dokonać konfiguracji wszystkich ustawień bezpośrednio w urządzeniu.

## 7.4 Dostęp za pomocą oprogramowania narzędziowego

Konfiguracja przyrządu oraz odczyt wartości mierzonych może być wykonywany również za pośrednictwem interfejsów komunikacyjnych. Do tego celu dostępne jest następujące oprogramowanie narzędziowe:

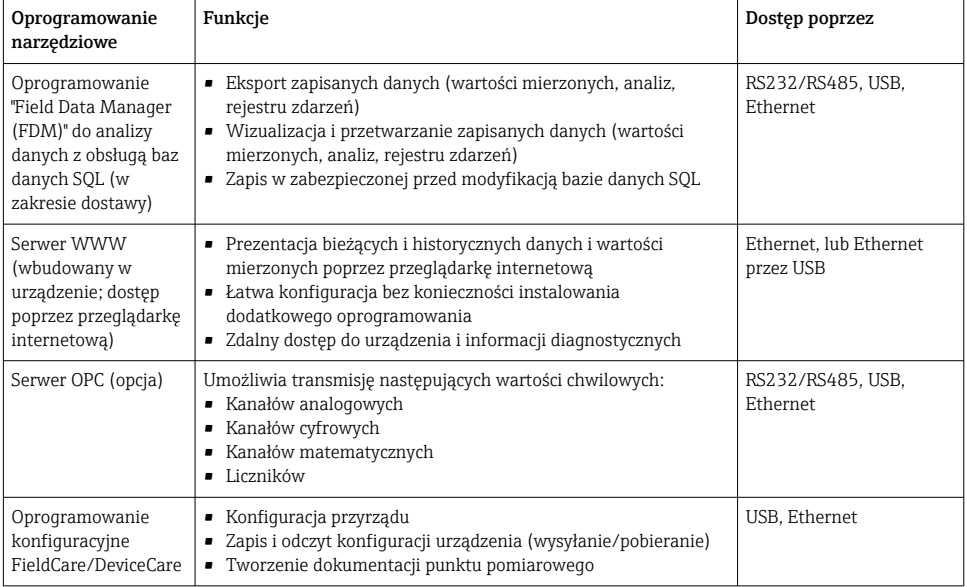

Konfiguracja parametrów dla konkretnego urządzenia jest opisana szczegółowo w instrukcji obsługi.

Niezbędne sterowniki można pobrać ze strony: www.endress.com/download

# 8 Integracja z systemami automatyki

# 8.1 Integracja urządzenia z systemami automatyki

Szczegółowe informacje dotyczące integracji z systemami automatyki, patrz instrukcja obsługi przyrządu.

#### <span id="page-24-0"></span>8.1.1 Informacje ogólne

Przyrząd jest wyposażony w interfejs do integracji z systemami sterowania i zarządzania aparaturą obiektową (opcja), służący do transmisji wartości procesowych. Protokół komunikacyjny umożliwia również transmisję wartości zmierzonych oraz ich statusu.

Uwaga: stany liczników nie mogą być przesyłane.

W zależności od rodzaju sieci, podczas transferu danych wyświetlane są alarmy lub błędy (np. bajt statusu).

Wartości procesowe są przesyłane w tych samych jednostkach, w których są one wyświetlane na ekranie urządzenia.

# 9 Uruchomienie

### 9.1 Sprawdzenie przed uruchomieniem

Przed uruchomieniem wykonać następujące kontrole:

- "Kontrola po wykonaniu montażu" (lista kontrolna)  $\rightarrow \Box$  11.
- "Kontrola po wykonaniu podłączeń elektrycznych" (lista kontrolna)  $\rightarrow \equiv 21$ .

### 9.2 Włączenie rejestratora

Po włączeniu zasilania zaświeca się zielona kontrolka LED i urządzenie jest gotowe do pracy.

Przy pierwszym uruchomieniu urządzenia należy skonfigurować jego ustawienia zgodnie z opisem w niniejszej instrukcji obsługi.

Jeśli uruchamiany przyrząd został już skonfigurowany, pomiar rozpoczyna się zgodnie z ustawieniami. Na wyświetlaczu wskazywane są wartości aktualnie aktywnych kanałów.

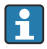

Zdjąć folię ochronną z wyświetlacza, w przeciwnym razie wyświetlane informacje będą mniej czytelne.

## 9.3 Wybór języka obsługi

Ustawienie fabryczne: English lub język określony w zamówieniu

#### Otwarcie menu głównego, ustawienie języka obsługi:

- 1. Nacisnąć przycisk nawigatora
- 2. Na ekranie pojawi się ekran menu głównego i okno wyboru języka "Sprache/Language"
- 3. Zmiana domyślnego języka: nacisnąć przycisk nawigatora, obracając nim wybrać żądany język i ponownie nacisnąć go, aby zaakceptować wybór.
- 4. Nacisnąć przycisk "Powrót" lub "ESC", aby powrócić do menu głównego

<span id="page-25-0"></span>Język obsługi został zmieniony.

Na końcu każdego menu/podmenu znajduje się ikona x "Powrót".

Krótko nacisnąć ikonę "Powrót", aby przejść o jeden poziom do góry w strukturze menu.

Aby zamknąć menu natychmiast i powrócić do ekranu wskazań wartości mierzonych, nacisnąć i przytrzymać przycisk "Powrót" (dłużej niż 3 s.). Zmiany zostaną wprowadzone i zapisane.

# 9.4 Konfiguracja przyrządu (menu Konfiguracja)

Fabrycznie opcja konfiguracji urządzenia jest odblokowana i można ją zablokować różnymi metodami, np. przez wprowadzenie 4-cyfrowego kodu dostępu lub hasła zdefiniowanego dla poszczególnego typu użytkownika.

Po włączeniu blokady ustawienia można sprawdzać, ale nie można ich zmieniać. Do uruchomienia lub konfiguracji rejestratora można również użyć komputera PC.

Opcje konfiguracji:

- Konfiguracja bezpośrednio za pomocą elementów obsługowych (tylko wersja do zabudowy tablicowej)
- Poprzez skopiowanie parametrów zapisanych na karcie SD lub w pamięci USB
- Konfiguracja za pomocą serwera WWW przez Ethernet lub Ethernet przez USB
- Konfiguracja za pomocą oprogramowania konfiguracyjnego FieldCare/DeviceCare

### 9.4.1 Procedura krok po kroku: odczyt pierwszych wartości zmierzonych

#### Procedura i niezbędne ustawienia:

- 1. Sprawdzić datę/czas w menu głównym w pozycji "Konfiguracja" i w razie potrzeby ustawić
- 2. Wybrać ustawienia interfejsu sieci obiektowej i komunikacji w menu głównym w pozycji "Konfiguracja -> Konf zaawansowana -> Komunikacja"
- 3. Dodać wejścia uniwersalne lub binarne w menu głównym w pozycji "Konfiguracja -> Konf zaawansowana -> Wejścia -> Wejścia uniwersalne / Wejścia binarne": Dodać wejście: wybrać "Wejście uniwersalne x" lub "Wejście binarne x" służące do podłączenia sygnału wejściowego. Następnie wybrać nowo utworzone wejście i je skonfigurować.
- 4. Korzystając z pozycji menu głównego "Konfiguracja -> Konf zaawansowana -> Wyjścia", aktywować wyjścia przekaźnikowe lub analogowe (opcja)
- 5. Korzystając z pozycji menu głównego "Konfiguracja -> Konf zaawansowana -> Aplikacja -> Grupowanie sygnałów -> Grupa x", przydzielić aktywne wejścia do grupy
- 6. Nacisnąć przycisk "Powrót" lub "ESC", aby powrócić do menu głównego. Zmiany zostaną wprowadzone i zapisane.

Urządzenie przechodzi do pracy w trybie pomiarowym i wyświetla wskazania wartości mierzonych.

#### 9.4.2 Procedura krok po kroku: dodawanie lub usuwanie wartości granicznych

#### Procedura dodawania wartości granicznych:

- 1. Otworzyć pozycję wartości granicznych, korzystając z pozycji menu głównego "Konfiguracja -> Konf zaawansowana -> Aplikacja -> Wart.graniczne"
- 2. Aby dodać wartość graniczną: wybrać "Tak"
- 3. Wybrać dodaną wartość graniczną i skonfigurować ją w pozycji menu "Wart.graniczna x"
- 4. Nacisnąć przycisk "Powrót" lub "ESC", aby powrócić do menu głównego. Zmiany zostaną wprowadzone i zapisane.

Urządzenie przechodzi do pracy w trybie pomiarowym i wyświetla wskazania wartości mierzonych.

#### Procedura kasowania wartości granicznych:

- 1. Otworzyć pozycję wartości granicznych, korzystając z pozycji menu głównego "Konfiguracja -> Konf zaawansowana -> Aplikacja -> Wart.graniczne"
- 2. Aby usunąć wartość graniczną, wybrać "Tak"
- 3. Z listy wybrać wartość graniczną do usunięcia
- 4. Nacisnąć przycisk "Powrót" lub "ESC", aby powrócić do menu głównego. Zmiany zostaną wprowadzone i zapisane.

Urządzenie przechodzi do pracy w trybie pomiarowym i wyświetla wskazania wartości mierzonych.

#### 9.4.3 Konfiguracja bezpośrednio za pomocą elementów obsługowych

Dostęp do menu głównego uzyskuje się, naciskając przycisk nawigatora podczas pracy. Obracając pokrętłem nawigatora, można przejść do odpowiednich pozycji menu. Gdy odpowiednia pozycja menu jest zaznaczona, naciśnięcie pokrętła nawigatora powoduje otwarcie danego menu.

Menu "Konfiguracja" i podmenu "Konf zaawansowana" zawiera najważniejsze ustawienia urządzenia:

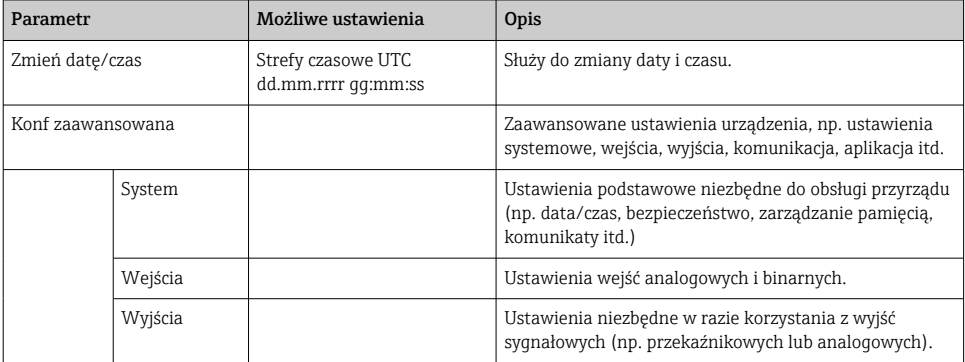

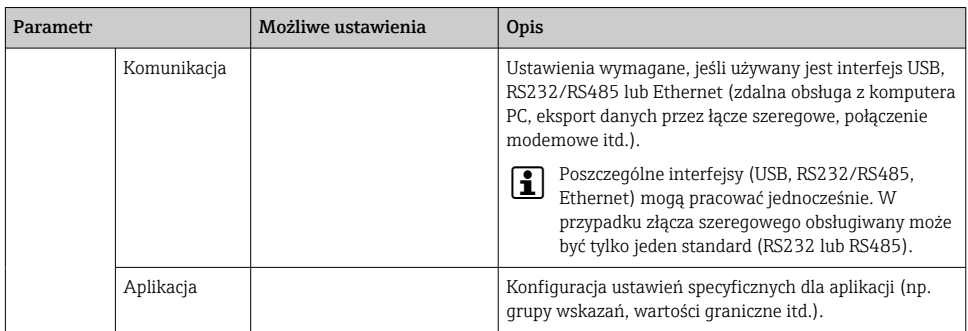

Szczegółowy przegląd wszystkich parametrów obsługi znajduje się w dodatku, na końcu instrukcji obsługi.

#### 9.4.4 Konfiguracja za pomocą karty SD lub pamięci USB

Istnieje możliwość bezpośredniego skopiowania parametrów konfiguracyjnych (plik "Setup data" \*.DEH) z jednego rejestratora Ecograph T RSG35 do drugiego lub z oprogramowania FieldCare/DeviceCare.

Import ustawień bezpośrednio do rejestratora: Funkcja służąca do kopiowania parametrów konfiguracyjnych znajduje się w menu głównym w pozycji "Obsługa -> Karta SD (lub Pamięć USB) -> Wczytywanie ustawień -> Wybierz folder -> Dalej".

#### 9.4.5 Konfiguracja za pomocą serwera WWW

Celem skonfigurowania urządzenia za pomocą serwera WWW, należy podłączyć je do komputera PC poprzez łącze Ethernet (lub Ethernet przez USB).

Prosimy sprawdzić ustawienia protokołu komunikacyjnego dla łącza Ethernet i serwera WWW podane w instrukcji obsługi.

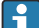

Aby skonfigurować przyrząd za pomocą serwera WWW, należy posiadać uprawnienia dostępu dla administratora lub serwisu. Do administracji identyfikatorami użytkownika i hasłami służy menu "Konfiguracja -> Konf zaawansowana -> Komunikacja -> Ethernet -> Skonfiguruj Web serwer -> Autoryzacja".

Domyślny ID: admin; Hasło: admin

Wskazówka: hasło to należy zmienić podczas uruchomienia!

#### Ustanowienie połączenia i konfiguracja

#### Procedura konfiguracji łącza:

- 1. Podłączyć urządzenie do komputera PC poprzez łącze Ethernet (lub Ethernet przez USB).
- 2. Uruchomić przeglądarkę internetową w komputerze; otworzyć aplikację serwera WWW, wpisując adres IP: http://<IP address>. Wskazówka: W adresie IP nie wprowadzać żadnych zer początkowych (np. wprowadzić 192.168.1.11 zamiast 192.168.001.011).
- 3. Wprowadzić identyfikator (ID) i hasło, a następnie potwierdzić je, klikając "OK" (patrz również rozdział "Serwer WWW" w instrukcji obsługi )
- 4. W aplikacji serwera WWW wyświetlane jest wskazanie wartości chwilowych. Kliknąć "Menu -> Konfiguracja -> Konf zaawansowana" na pasku funkcji serwera WWW.
- 5. Rozpocząć konfigurację

#### Procedura ustanawiania bezpośredniego połączenia poprzez Ethernet (połączenie punktpunkt):

- 1. Skonfigurować ustawienia komputera PC (w zależności od systemu operacyjnego): np. adres IP: 192.168.1.1; maska podsieci: 255.255.255.0; brama: 192.168.1.1
- 2. W menu rejestratora w pozycji "DHCP" wybrać opcję "Nie"
- 3. Skonfigurować ustawienia komunikacji w przyrządzie: np. adres IP: 192.168.1.2; maska podsieci: 255.255.255.0; brama: 192.168.1.1
- 4. Uruchomić przeglądarkę internetową w komputerze; otworzyć aplikację serwera WWW, wpisując adres IP: http://<IP address>. Wskazówka: W adresie IP nie wprowadzać żadnych zer początkowych (np. wprowadzić 192.168.1.11 zamiast 192.168.001.011).
- 5. Wprowadzić identyfikator i hasło oraz zatwierdzić je, klikając "OK"
- 6. W aplikacji serwera WWW wyświetlane jest wskazanie wartości chwilowych. Kliknąć "Menu -> Konfiguracja -> Konf zaawansowana" na pasku funkcji serwera WWW.
- 7. Rozpocząć konfigurację

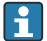

Nie jest konieczny kabel krosowy.

Kontynuować konfigurację rejestratora zgodnie z jego instrukcją obsługi. Całe menu Konfiguracja, tj. wszystkie parametry wymienione w niniejszej instrukcji obsługi są również dostępne również w aplikacji serwera WWW. Po zakończeniu konfiguracji zatwierdzić ustawienia, wybierając opcję "Zapisz ustawienia".

#### **NOTYFIKACJA**

#### Nieokreślone stany wyjść i przekaźników

‣ W czasie konfiguracji z wykorzystaniem oprogramowania serwera WWW, urządzenie może znaleźć się w nieokreślonym stanie! Może to spowodować nieokreślone przełączanie wyjść i przekaźników.

#### 9.4.6 Konfiguracja za pomocą oprogramowania konfiguracyjnego FieldCare/ DeviceCare

Aby skonfigurować urządzenie za pomocą oprogramowania konfiguracyjnego, należy je podłączyć do komputera PC poprzez port USB lub Ethernet.

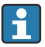

Do pobrania ze strony: www.endress.com/download:

#### Ustanowienie połączenia i konfiguracja

Kontynuować konfigurację rejestratora zgodnie z jego instrukcją obsługi.

Całe menu Konfiguracja, tj. wszystkie parametry wymienione w niniejszej instrukcji obsługi, są dostępne również w oprogramowaniu konfiguracyjnym.

### <span id="page-29-0"></span>NOTYFIKACJA

#### Nieokreślone stany wyjść i przekaźników

‣ W czasie konfiguracji z wykorzystaniem oprogramowania konfiguracyjnego urządzenie może znaleźć się w nieokreślonym stanie! Może to spowodować nieokreślone przełączanie wyjść i przekaźników.

### 9.5 Zabezpieczenie ustawień przed nieuprawnionym dostępem

Istnieje szereg opcji zapewniających ochronę dostępu do ustawień konfiguracyjnych i ustawień wprowadzonych przez użytkownika, pozwalających na zabezpieczenie konfiguracji przed dostępem osób nieuprawnionych. Dostęp i autoryzacja mogą być chronione hasłami.

Za zapewnienie bezpieczeństwa i ochronę dostępu odpowiada użytkownik urządzenia. Oprócz wymienionych funkcji urządzenia muszą być również stosowane w szczególności zasady i procedury użytkownika (np. przydzielanie haseł, udostępnianie haseł, fizyczne ograniczenia dostępu itp.).

Dostępne są następujące opcje i funkcje zabezpieczeń:

- Blokada za pomocą wejścia sterującego
- Blokada za pomocą kodu dostępu
- Blokada za pomocą ról użytkownika

Zmiana dowolnego parametru wymaga podania poprawnego kodu dostępu lub odblokowania trybu konfiguracji poprzez wejście sterujące.

Blokada konfiguracji poprzez wejście sterujące: Ustawienia wejścia sterującego znajdują się w menu głównym pod pozycją "Konfiguracja -> Konf zaawansowana -> Wejścia -> Wejścia binarne -> Wejście binarne X -> Funkcja: Wejście sterujące; Działanie: Blokuj ustawienia ".

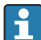

Blokowanie trybu konfiguracji za pomocą wejścia sterującego jest opcją zalecaną.

Definiowanie kodu dostępu: ustawienia kodu dostępu znajdują się w pozycji menu głównego "Konfiguracja -> Konf zaawansowana -> System -> Bezpieczeństwo -> Chroniony przez -> Kod dostępu". Ustawienie fabryczne: "swobodnie dostępny", tzn. ustawienia mogą być dowolnie zmieniane.

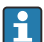

Kod dostępu należy zapisać i przechowywać w bezpiecznym miejscu.

Konfigurowanie ról użytkowników: ustawienia dla poszczególnych ról użytkowników (operator, admin i serwis) znajdują się w pozycji menu głównego "Konfiguracja -> Konf zaawansowana -> System -> Bezpieczeństwo -> Chroniony przez -> role użytkownika". Ustawienie fabryczne: "swobodnie dostępny", tzn. ustawienia mogą być dowolnie zmieniane.

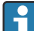

Podczas uruchomienia urządzenia hasła powinny zostać zmienione.

Kod dostępu należy zapisać i przechowywać w bezpiecznym miejscu.

# <span id="page-30-0"></span>9.6 Konfiguracja serwera WWW HTTPS

Aby korzystać z serwera WWW HTTPS, w urządzeniu należy zainstalować certyfikat X.509 i odpowiedni klucz prywatny. Ze względów bezpieczeństwa instalacja jest możliwa wyłącznie za pomocą pamięci USB.

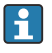

Nie używać certyfikatu zainstalowanego fabrycznie w urządzeniu!

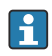

Certyfikatów serwera nie można instalować za pomocą funkcji "Pamięć USB/Importuj certyfikat SSL"!

#### Wymagania

Klucz prywatny:

- Plik X.509 w formacie PEM (kodowanie Base64)
- Klucz RSA, maks. 2048 bitów
- Nie może być chroniony hasłem

Certyfikat:

- Plik X.509 (kodowanie Base64, format PEM lub binarny DER)
- Wymagana wersja V3 z rozszerzeniem
- Podpisany przez urząd certyfikacji (CA) lub podrzędne urzędy certyfikacji (zalecane), w razie potrzeby z podpisem własnym.

Certyfikat i klucz prywatny można utworzyć lub dokonać jego konwersji np. wykorzystując platformę openSSL (https://www.openssl.org). W celu utworzenia odpowiednich plików, należy skontaktować się z administratorem IT.

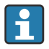

Wskazówka: więcej informacji na ten temat można znaleźć w naszych filmach instruktażowych pod adresem https://www.youtube.com/endresshauser

Procedura instalacji:

- 1. Skopiować klucz prywatny do katalogu głównego pamięci USB. Nazwa pliku: key.pem
- 2. Skopiować certyfikat do katalogu głównego pamięci USB. Nazwa pliku: cert.pem lub cert.der
- 3. Podłączyć pamięć USB do rejestratora. Klucz prywatny i certyfikat są instalowane automatycznie. Instalacja jest rejestrowana w rejestrze zdarzeń.
- 4. Wyjąć pamięć USB, używając funkcji "Usuń bezpiecznie"

- Może być konieczne zrestartowanie urządzenia, aby przeglądarka mogła użyć nowego certyfikatu
- Po instalacji należy usunąć klucz prywatny z pamięci USB
- Klucz prywatny należy przechowywać w bezpiecznym miejscu
- Klucza prywatnego i certyfikatu można używać tylko dla jednego urządzenia
- Aby zapobiec nieautoryzowanemu użyciu, można wyłączyć w rejestratorze port USB typu A. Dzięki temu osoba nieuprawniona nie będzie mogła zastąpić certyfikatu ani klucza prywatnego ("Denial of Service"). W razie potrzeby można zamontować specjalną osłonę uniemożliwiającą dostęp do urządzenia przez osoby nieuprawnione.

#### Sprawdzenie certyfikatów

**P** Uwaqi:

Certyfikaty można sprawdzić, korzystając ze ścieżki dostępu: "Menu główne -> Diagnostyka - > Informacje o urządz. -> Certyfikaty SSL". W tym celu, w certyfikatach należy wybrać "Server certificate [Certyfikat serwera]".

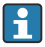

Certyfikat należy wymienić odpowiednio wcześniej przed jego wygaśnięciem. Na 14 dni przed wygaśnięciem certyfikatu wyświetlany jest stosowny komunikat diagnostyczny.

#### Deinstalacja certyfikatów i klucza prywatnego

Certyfikaty można sprawdzić, korzystając ze ścieżki dostępu: "Menu główne -> Diagnostyka - > Informacje o urządz. -> Certyfikaty SSL". W tym celu, w certyfikatach należy wybrać "Server certificate [Certyfikat serwera]". Teraz ten certyfikat można usunąć.

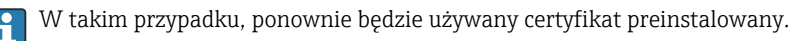

#### Korzystanie z certyfikatów z podpisem własnym

Aby w przeglądarce nie były wyświetlane ostrzeżenia, certyfikaty z podpisem własnym powinny być przechowywane w pamięci certyfikatów komputera PC, w pozycji "Zaufane główne urzędy certyfikacji".

Jako alternatywa, można też zapisać wyjątek w przeglądarce.

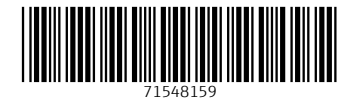

## www.addresses.endress.com

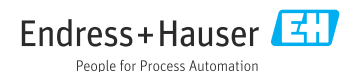